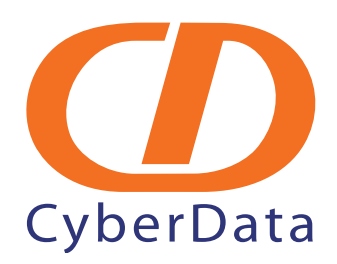

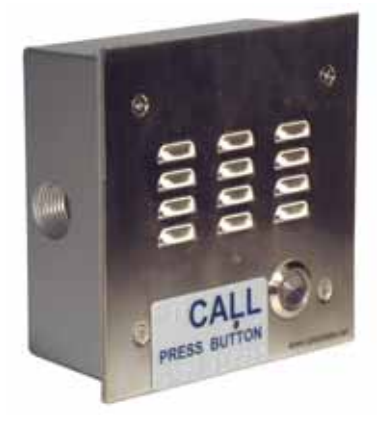

# *VoIP Intercom with 3CX Server Setup Guide*

CyberData Corporation • 2555 Garden Road • Monterey, CA • 93940 • T:831-373-2601 • F: 831-373-4193 www.CyberData.net

# 1.0 Setup Diagram

<span id="page-1-0"></span>[Figure 1-1](#page-1-0) is a setup diagram for a single VoIP Intercom configuration. In this configuration, the Intercom acts as a standalone SIP telephony device.

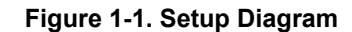

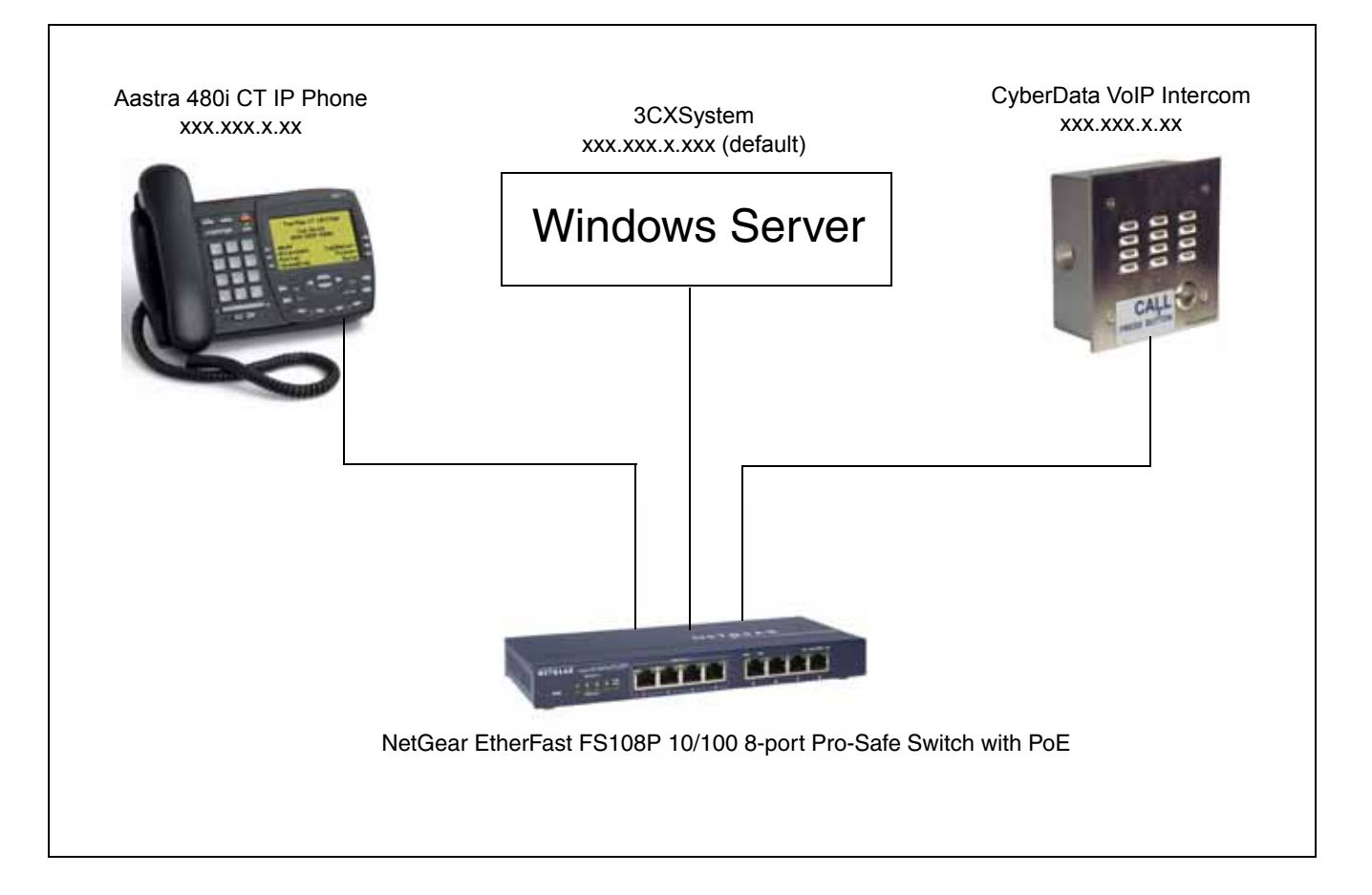

### 2.0 Host PC Environment

#### **Table 2-1. Host PC Environment Details**

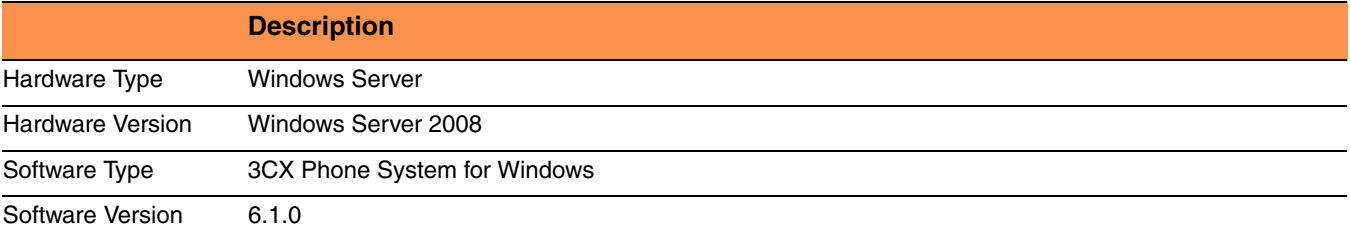

### 3.0 Test Setup Equipment

#### **Table 3-1. Test Setup Equipment**

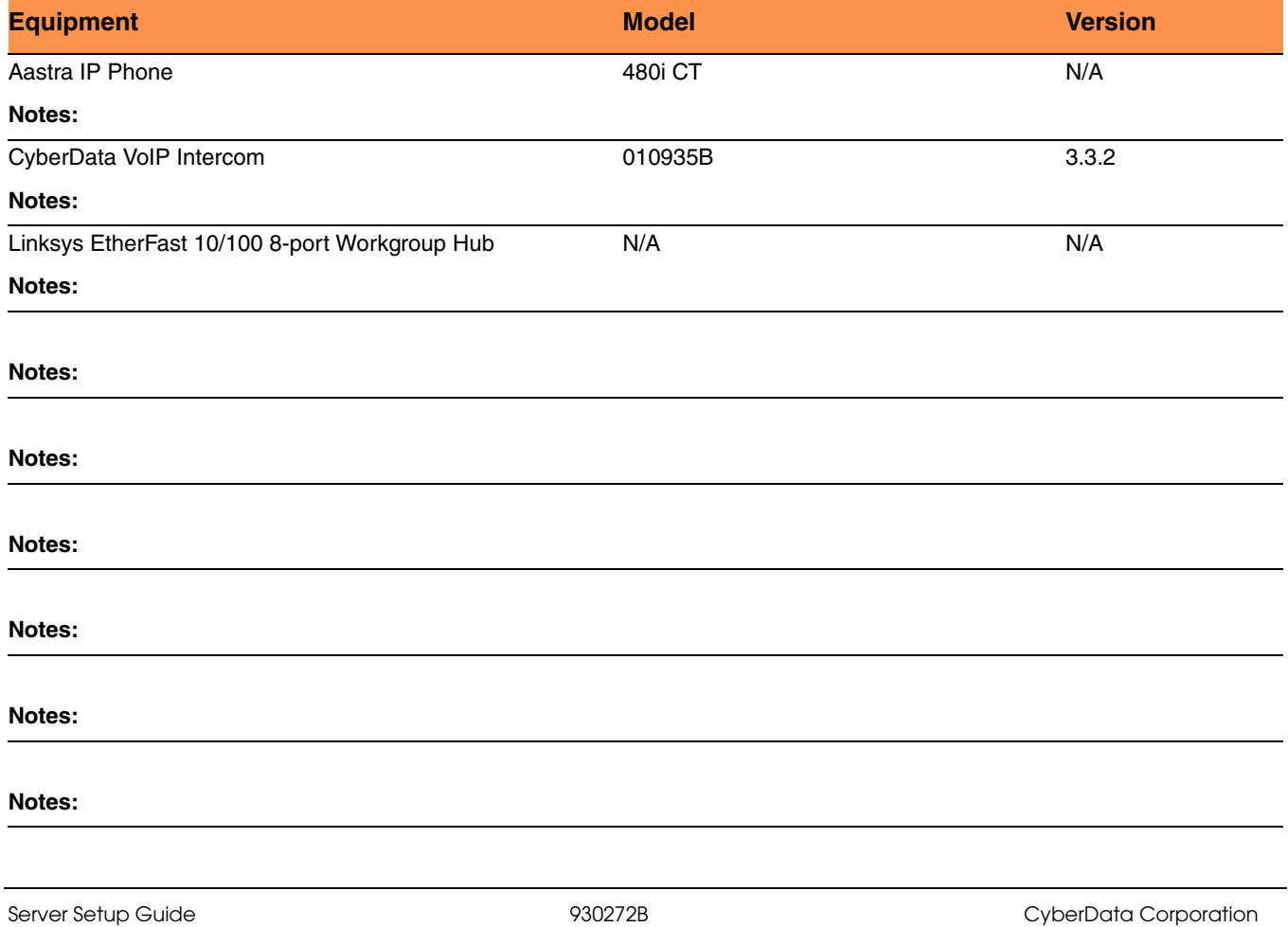

### 4.0 Setup Procedure

#### **To set up the 3CX SIP Server for the CyberData VoIP Intercom,**

- 1. Go to the web address of the **Login** page. The web address is determined by the customer.
- 2. On the **Login** page, type the user name and password into the **User Name** and **Password** fields. See [Figure 4-2.](#page-3-0) The user name and password are determined by the customer.

<span id="page-3-0"></span>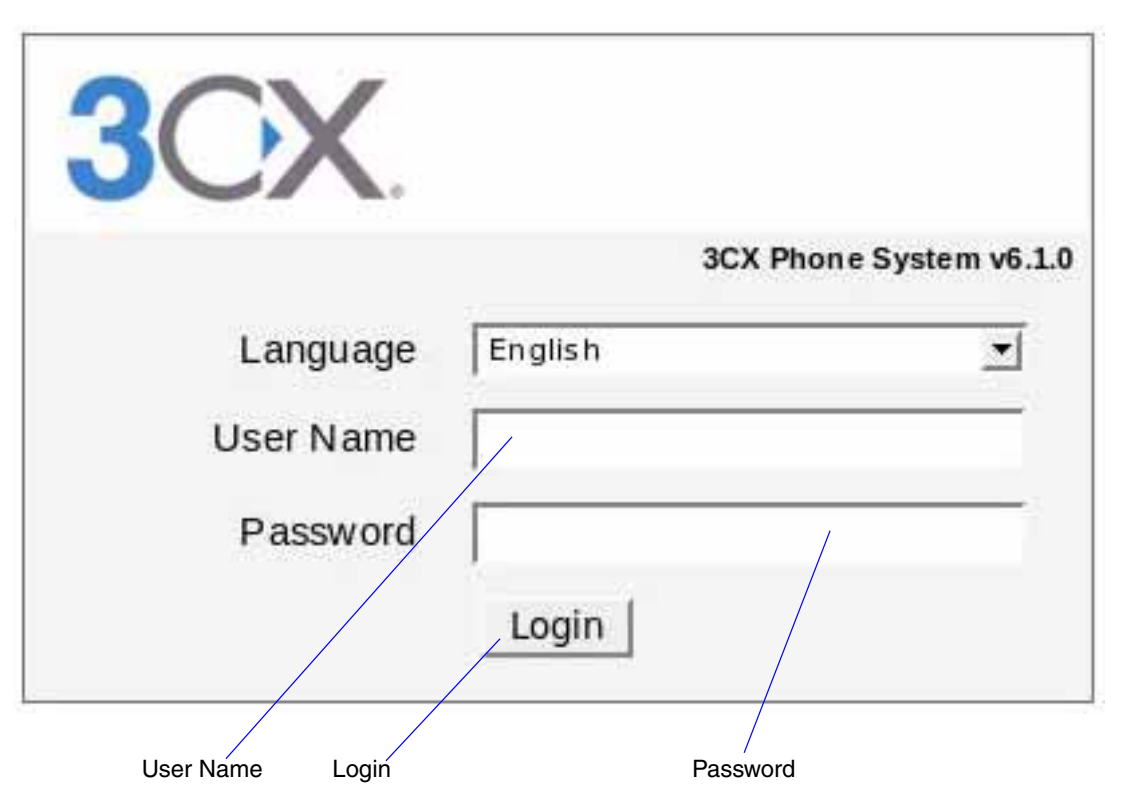

#### **Figure 4-2. Login**

- 3. Click on the **Login** button to go to the **Main Page**.
- <span id="page-4-0"></span>4. On the **Main Page** under the **"Complete the following steps to start using 3cx Phone System for Windows:"** section, look for the section that has the text, "**Click here to add an extension**."

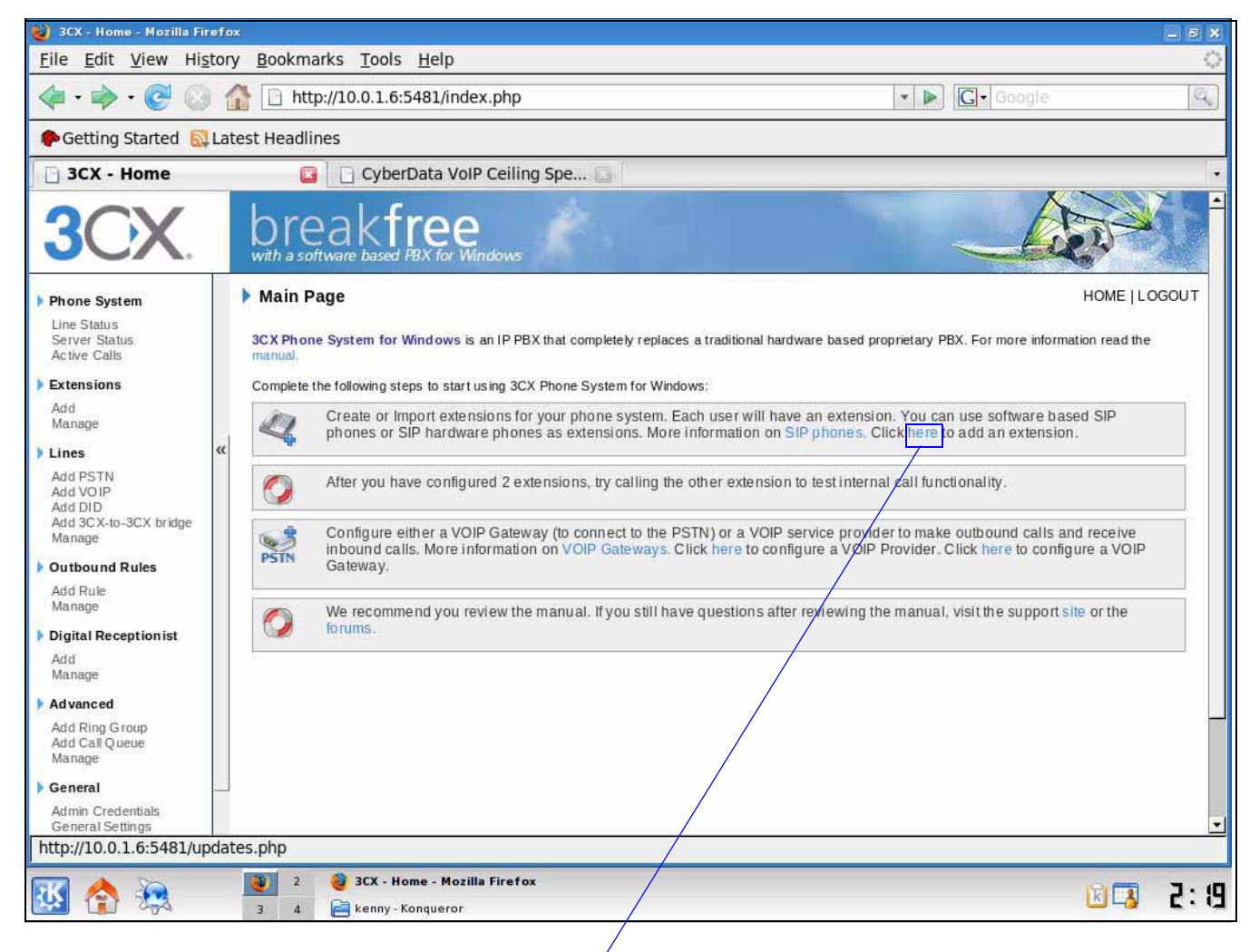

#### **Figure 4-3. Main Page**

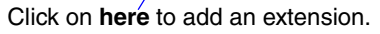

5. Click on the word **here** to add an extension [\(Figure 4-3\)](#page-4-0). This will take you to the **Add Extension** page. See [Figure 4-4.](#page-5-0)

- 6. On the **Add Extension** page [\(Figure 4-4](#page-5-0)), type the following information:
	- Extension Number
	- First Name
	- Last Name
	- Email Address
	- Login ID
	- Password

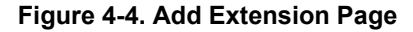

<span id="page-5-0"></span>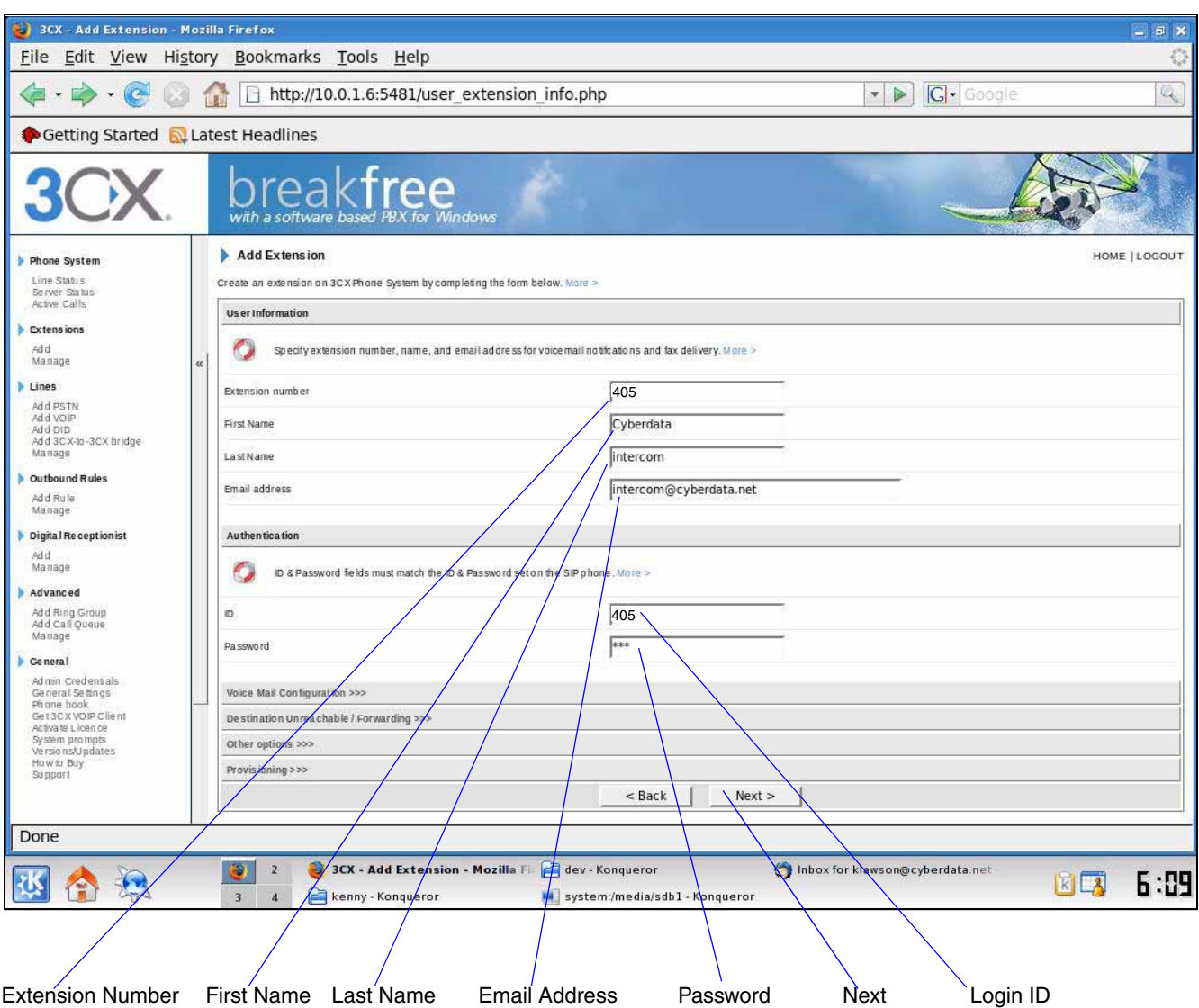

7. Click the **Next** button. You will see the **Extension Created** page. See [Figure 4-5](#page-6-0).

<span id="page-6-0"></span>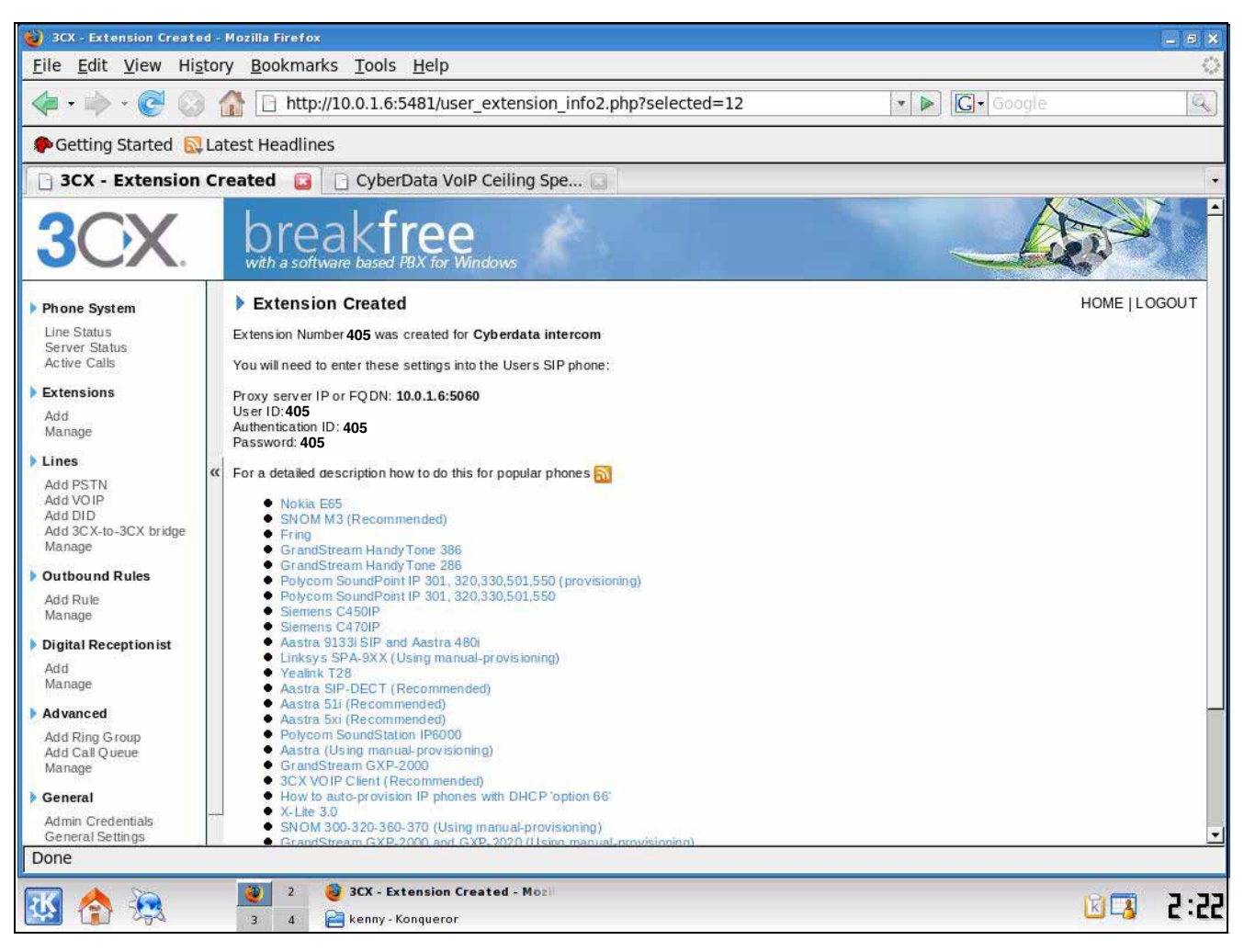

**Figure 4-5. Extension Created Page**

8. To register the Intercom, you will need to enter the information from the 3CX **Extension Created** page into the Intercom by logging into the CyberData Configuration Home page.

Log into the CyberData Configuration Home page ([Figure 4-6\)](#page-7-0) by pointing your browser to the Intercom's IP address.

For the initial configuration of the Intercom, refer to the VoIP Intercom Operation Guide PDF which can be found at the VoIP Intercom product page at:

<http://www.cyberdata.net/support/voip/index.html>

**Note** You may also download CyberData's VoIP Discovery Utility program which allows you to easily find and configure the default web address of the CyberData VoIP products. CyberData's VoIP Discovery Utility program is available at the following web address:

[http://www.cyberdata.net/support/voip/discovery\\_utility.html](http://www.cyberdata.net/support/voip/discovery_utility.html)

9. When prompted, enter the following **Web Access Username** and **Web Access Password** to access the CyberData Configuration Home page ([Figure 4-6\)](#page-7-0):

Default Login:

Web Access Username: **admin**

<span id="page-7-0"></span>Web Access Password: **admin**

#### **Figure 4-6. CyberData Configuration Home Page**

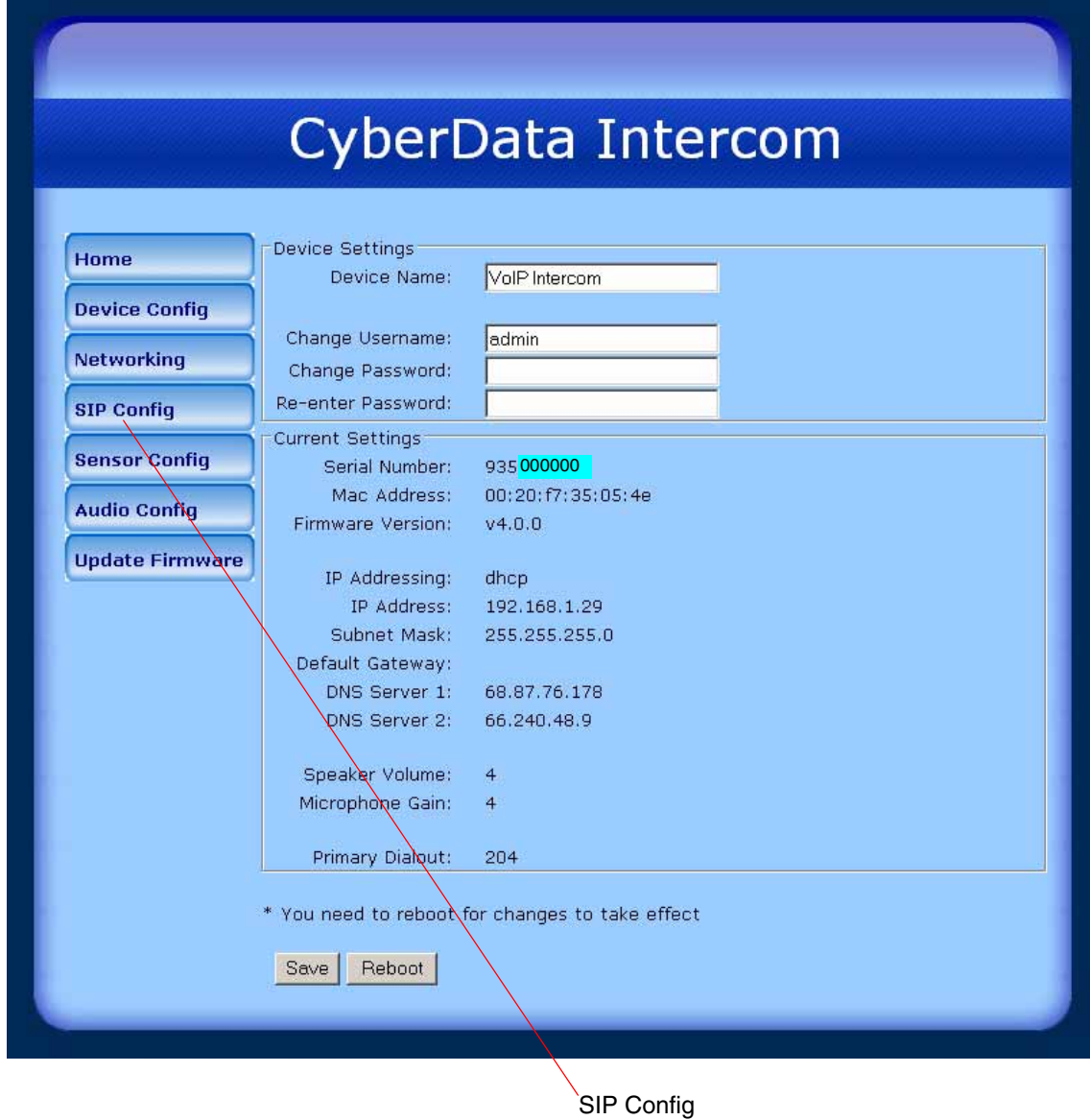

10. Click **SIP Setup** to open the **SIP Setup** page. See [Figure 4-7](#page-8-0).

- SIP Server
- Remote SIP Port
- Local SIP Port
- SIP User ID
- Authenticate ID
- Authenticate Password
- Dial-Out Extension (put the phone extension into this field)
- <span id="page-8-0"></span>**Note** [Figure 4-7](#page-8-0) is an example of a CyberData VoIP Intercom that is configured to extension **405** and configured to call extension **409**.

#### **Figure 4-7. SIP Config Page**

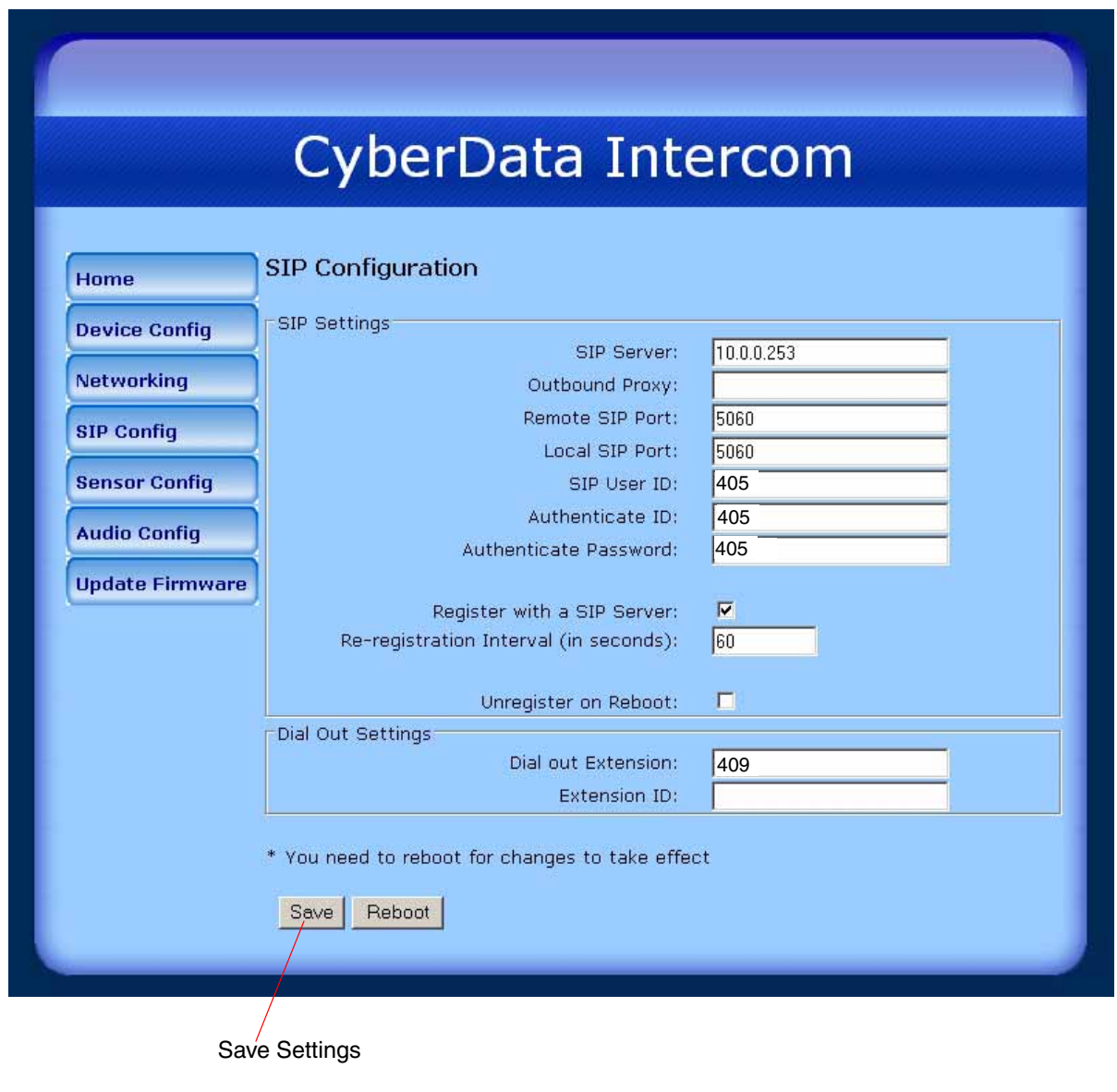

12. Click **Save**.

13. After clicking on **Save**, a reboot timer countdown will begin.

**Figure 4-8. Intercom Reboot Timer**

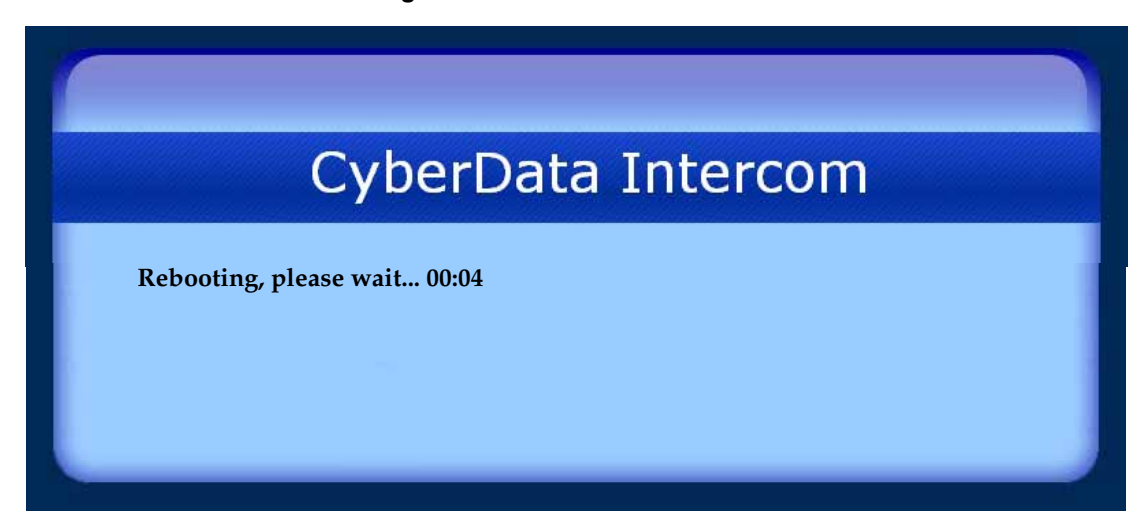

14. After the Intercom reboots, the green **Status** LED on the Intercom will blink at one second intervals to indicate normal operation.

**Note** If **Yes** is selected for **Speaker Beep After Initialization** on the **Intercom Setup** page, you will hear a tone after the initialization sequence is complete.

- 15. To test the Intercom, complete the following steps:
	- Pick up any phone that is configured to the 3CX system and call the Intercom's extension number.
	- When a connection is established (as indicated by a beep), speak into the phone and verify that you can hear your voice through the Intercom.
	- Hang up the phone and press the Call Button on the Intercom.
	- When the phone rings, pick up the phone. Speak into the phone and verify that you can hear your voice through the Intercom.

This step completes the procedure.

## 5.0 Frequently Asked Questions

**Q: I upgraded my 3CX PBX server to 7.1 and now my Rev B CyberData VoIP Ceiling speaker and My VoIP Paging Amplifier do not stay registered with the server.**

**A**: There is a 3CX version 7.1 registration/timing bug. To correct this problem, complete the following steps:

<span id="page-10-0"></span>1. Log into the 3CX PBX system, select **Settings**, and then select **Advanced**. See [Figure 5-1](#page-10-0).

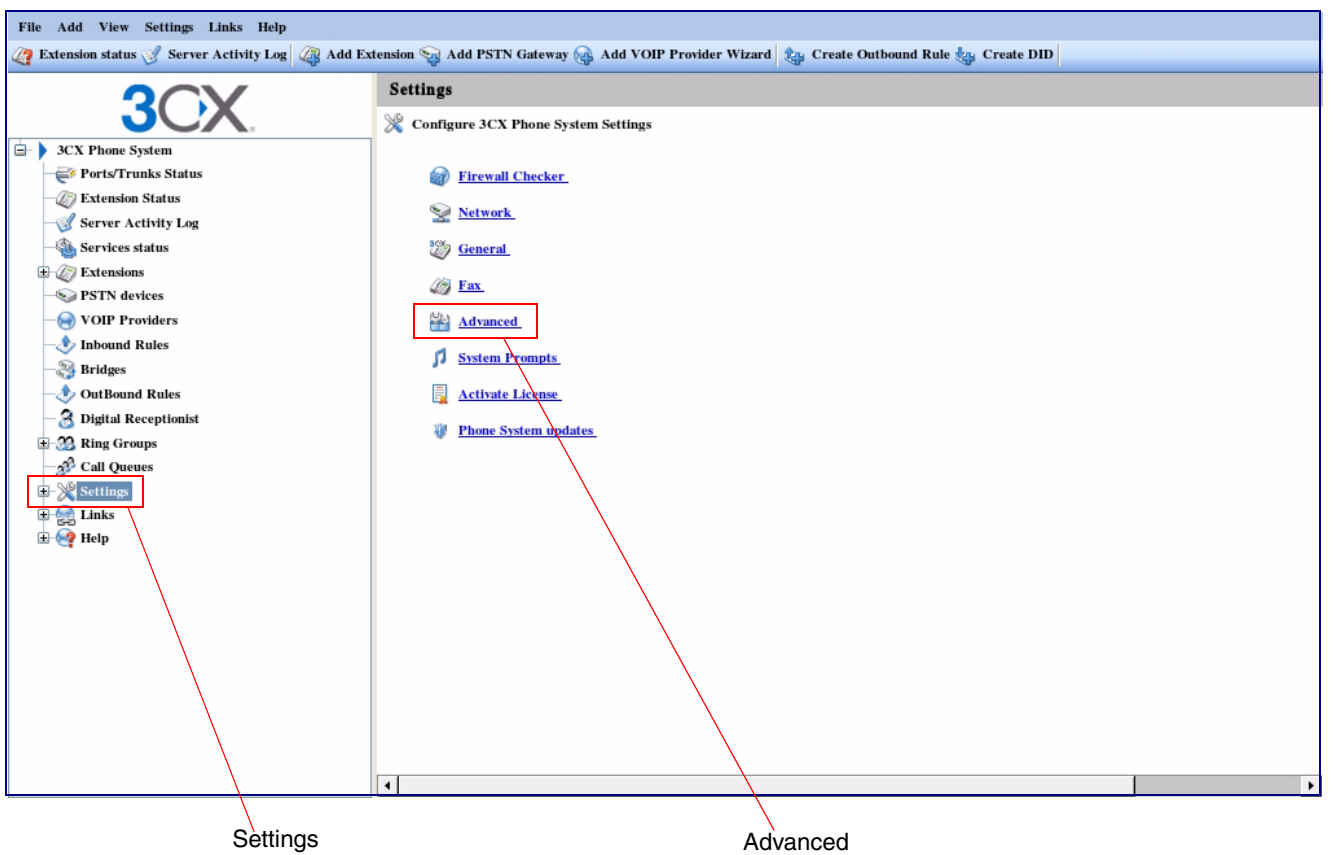

**Figure 5-1. Select Settings and then Select Advanced**

11

<span id="page-11-0"></span>2. Select **Custom Parameters**, and then scroll down to select a parameter called **NONCEEXPIRATION**. See [Figure 5-2.](#page-11-0)

| File Add View Settings Links Help<br><b>Add VOIP Provider Wizard &amp; Create Dubleau of Addition</b> Section Contact Additional Contact Actual Contact Continued Rule of Section 2010 Provider Wizard Continued Rule & Create DID |                                                           |                                                              |                                                                                                    |                               |  |
|----------------------------------------------------------------------------------------------------|-----------------------------------------------------------|--------------------------------------------------------------|----------------------------------------------------------------------------------------------------|-------------------------------|--|
|                                                                                                    | <b>Advanced Settings</b>                                  |                                                              |                                                                                                    |                               |  |
|                                                                                                    | Configure advanced settings such as conferencing and more |                                                              |                                                                                                    |                               |  |
| <b>3CX Phone System</b><br>e<br>Ports/Trunks Status<br><b>Extension Status</b>                                                                                                    | Advanced                                                  | Exchange 2007<br>Phonebook Dial codes                        | Conferencing<br><b>Security</b><br><b>Custom Parameters</b><br>This page allows editing of advanced options. Only use this after having been recommended to do so by 3CX Technical Support. | <b>CDR</b> Output             |  |
| Server Activity Log<br>Services status                                                                                                    |                                                           | <b>ADVANCED USERS ONLY!!</b><br>Name                         | <b>Description</b>                                                                                                    | Value                         |  |
| Extensions<br>PSTN devices                                                                                                    |                                                           | <b>EXPIRATIONGRACEPERIOD</b>                                 | <b>Expiry Grace Period</b>                                                                                                    | $\bf{0}$                      |  |
| VOIP Providers                                                                                                    |                                                           | <b>ALLOWUSEBUSYOPTFORGROUP</b><br><b>CALLHISTTEMPLSINGLE</b> | ="1" will enable use of phone 'Busy' status instead of 'PBX 0<br>Path to CallTemplate.xml for single file output                                                                            | <b>C:\Documents and Sett</b>  |  |
| Inbound Rules<br><b>Bridges</b>                                                                                                    |                                                           | CALLHISTTEMPLPERCALL                                         | Path to CallTemplate.xml for Per Call file output                                                                                                    | <b>C:\Documents and Sett</b>  |  |
| <b><i>C</i></b> OutBound Rules                                                                                                    |                                                           | <b>CALLHISTTEMPLSOCK</b>                                     | Path to CallTemplate.xml for Socket text output                                                                                                    | <b>C:\Documents and Sett</b>  |  |
| <b>Digital Receptionist</b>                                                                                                    |                                                           | <b>CALLHISTTODB</b>                                          | Flag to write callhistory to Database or not                                                                                                    | true                          |  |
| <b>E-39 Ring Groups</b><br><sup>3</sup> Call Queues                                                                                                    |                                                           | <b>CALLHISTITERIVI</b>                                       | callhistory Interval in seconds for processing iteration                                                                                                    | 60                            |  |
| Settings                                                                                                    |                                                           | <b>CALLHISTWEAKLY</b><br><b>CDRENABLE</b>                    | Flag true=1 file per Week or false=per day<br>Enabling of CDR records output $0 =$ disabled and $1 =$ enabl $\theta$                                                                        | true                          |  |
| $\Rightarrow$ Links<br><b>B</b> Help                                                                                                    |                                                           | <b>SMDRHOSTPORT</b>                                          | SMDR Listening host and port, empty host = disabled(defa                                                                                                    |                               |  |
|                                                                                                    |                                                           | <b>FORCEREAUTH</b>                                           | forces PBX to re-request authentication if it has nonce that 1                                                                                                    |                               |  |
|                                                                                                    |                                                           | NONCEEXPIRATION                                              | defines nonce expiration time (seconds). By default it is 1 st 2                                                                                                    |                               |  |
|                                                                                                    |                                                           | <b>STUNDISABLED</b>                                          | Flag used to inform PBX about the Stun disabled status                                                                                                    |                               |  |
|                                                                                                    |                                                           | <b>WEBSERVERUSER</b>                                         | The admin ID                                                                                                    | admin                         |  |
|                                                                                                    |                                                           | <b>WEBSERVERPASS</b><br>APPPATH                              | The admin pass<br><b>Application Installed Path</b>                                                                                                    | admin<br>C:\Program Files\3CX |  |
|                                                                                                    |                                                           | IVRPROMPTPATH                                                | Path for the ivr prompt file                                                                                                    | <b>C:\Documents and Sett</b>  |  |
|                                                                                                    |                                                           | <b>MUSICONHOLDFILE</b>                                       | Music file for music on hold                                                                                                    | onhold.mp3<br>▼               |  |
|                                                                                                    |                                                           |                                                              |                                                                                                    |                               |  |

**Figure 5-2. Select Custom Parameters and then Select NONCEEXPIRATION**

1. Select **Custom Parameters** 2. Select **NONCEEXPIRATION** 3. Change value from **1** to **2**.

3. Change the **NONCEEXPIRATION** parameter value from **1** to **2** and save the changes. See [Figure 5-2.](#page-11-0)

Free Manuals Download Website [http://myh66.com](http://myh66.com/) [http://usermanuals.us](http://usermanuals.us/) [http://www.somanuals.com](http://www.somanuals.com/) [http://www.4manuals.cc](http://www.4manuals.cc/) [http://www.manual-lib.com](http://www.manual-lib.com/) [http://www.404manual.com](http://www.404manual.com/) [http://www.luxmanual.com](http://www.luxmanual.com/) [http://aubethermostatmanual.com](http://aubethermostatmanual.com/) Golf course search by state [http://golfingnear.com](http://www.golfingnear.com/)

Email search by domain

[http://emailbydomain.com](http://emailbydomain.com/) Auto manuals search

[http://auto.somanuals.com](http://auto.somanuals.com/) TV manuals search

[http://tv.somanuals.com](http://tv.somanuals.com/)